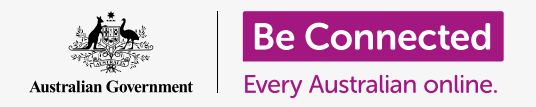

**Make your Android phone easier and more comfortable to use with accessibility settings.**

Your Android phone's accessibility settings can make your phone easier and more comfortable to use. You can use them to make the text on the screen larger and to use your phone's flash to alert you to missed calls and messages. They can also let you use your phone as a magnifying glass to read small text, and to set up your phone to convert what you say into text.

### What you will need

Before you begin, check that your phone is fully charged and showing the **Home** screen. Your operating system software should also be fully up to date.

Remember, there are lots of different brands of Android phone, and they all do things slightly differently. Some of the screens on your phone might look a little different to the ones on this guide, but you should still be able to follow along.

### Finding the accessibility features

Your phone's accessibility features are controlled from the **Settings** app. Here's how to access them.

- **1.** Swipe up from the bottom of the **Home** to display the **Apps** screen. You will see a grid of icons.
- **2.** Find the icon that looks like a cog wheel. This is the **Settings** app. Tap it.
- **3.** A list of options will appear. Scroll down the list until you find **Accessibility** and tap it.

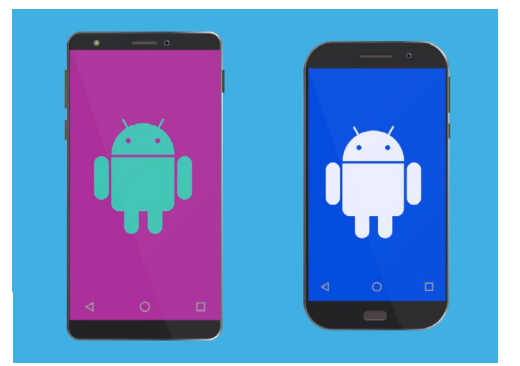

The steps in this guide may appear differently on your phone, but they should be similar enough for you to follow along

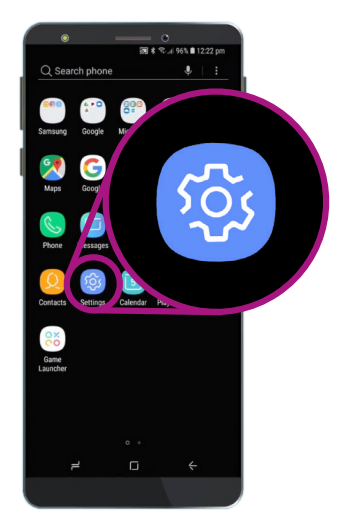

Open the Settings app by tapping the cog icon

#### Setting the font and screen zoom

Changing the size of text on your phone's screen can make everything easier to read, including menus, emails, text messages, and web pages too.

- **1.** From the **Accessibility** screen, find the **Vision** category and tap it.
- **2.** On the **Vision** screen, find and tap **Font and screen zoom**. A window will pop up showing some controls.
- **3.** Drag the **Font size** slider to the right to make the text larger. The text in the example section will get bigger as you drag the blue dot on the slider to the right. You can use this to find a text size that's most comfortable for you.
- **4.** If you find the text size is still too small when the blue dot is all the way to the right, tap **Larger font sizes** at the top of the screen.
- **5.** The **Font size** slider will now let you increase the text size even more.
- **6.** When you have the font size the way you like, tap **Apply** at the top of the screen to set it and return to the **Vision** menu.

#### Using the camera flash for notifications

You can use your phone's camera flash to help you keep on top of missed calls and other notifications. When this feature is enabled, your phone will make the camera's LED flash blink, to let you know when a notification is waiting.

To get started, first tap the **Back** button to return to the **Accessibility** menu.

- **1.** Now tap **Hearing** on the menu.
- **2.** To turn on **Flash notifications**, first tap the setting to open the **Flash notifications** screen.

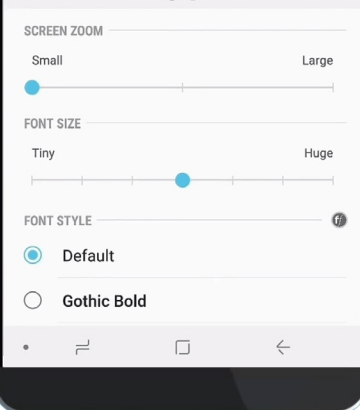

Use the slider to adjust the size of text on the screen

- **3.** You can see two grey switches, one for **Camera light** and one for **Screen**. The **Camera light** switch uses the camera's flash for notifications, and **Screen** turns the screen on and off briefly. Tap the **Camera light** switch to turn on **Flash notifications**.
- **4.** A box will appear. Tap **Turn on** in this box to confirm you want to use **Flash notifications**.
- **5.** If you decide you don't like **Flash notifications**, repeat the above steps. When you tap the switch, it will turn back to grey, and **Flash notifications** will be switched off.

#### Other accessibility settings

Tap the **Back** button to return to the **Accessibility** menu.

If you explore the menu you will find lots of different accessibility features. Most of them can be switched on or off by tapping the switch next to each one.

Remember that when a switch is grey, the feature is turned off. When a switch is blue (or perhaps a different colour on your model of phone), the feature is turned on.

### Using the camera as a magnifying glass

Another useful feature of your Android phone is the ability to use its camera to magnify text in the real world. It can help you read the fine print on bills, or to get a closer look at small objects. You can use this feature via the **Camera** app.

- **1.** Head back to the **Home** screen by pressing the **Home** button.
- **2.** Swipe up from the bottom of the **Home** screen to show the **Apps** screen, like you did earlier in this guide.
- **3.** Look for the **Camera** app and tap its icon to open it.
- **4.** The screen will change to show camera controls and what's called a **live view** of what the camera is seeing.

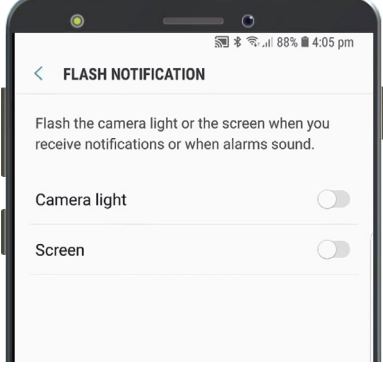

Use these switches to choose a Flash notification mode: Camera flash, or Screen flash

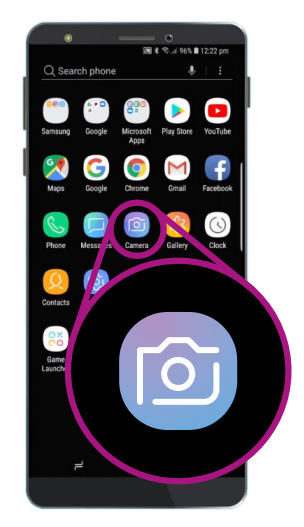

Tap the Camera icon to open the phone's camera app

- **5.** Place two fingertips on the part of the screen that shows the live view and slide them apart. You will see the camera zoom in. We call this a **pinch to zoom**, even though you are moving your fingers apart, like a reverse pinch!
- **6.** Now point the camera at some small text or object you want to magnify. If you hold the camera too close, it won't focus, so just move it away from the object enough so the view is clear.
- **7.** You can zoom back out by pinching your fingers together on the screen.
- **8.** When you've finished with the magnifying feature, tap the **Home** button to return to the **Home** screen.

#### Dictating text messages to your phone

Most Android phones allow you to dictate a text message. This is a really handy feature that lets you create messages and notes without typing on the keyboard.

- **1.** Tap the **Messages** app to open it. Depending on your model of Android phone, this app will be on the **Home**  screen, or on the **Apps** screen.
- **2.** Tap the **New message** icon in the bottom right of the screen to start a new message.
- **3.** Tap the **Microphone** icon in the top right of the screen to search for a contact.
- **4.** Say the first name of the person you want to send the message to, and the phone will search your **Contacts** to find them. Let's send a message.
- **5.** Select the contact's name from the list, and tap **Start** in the top right corner of the screen to see the **New message** screen and keyboard.

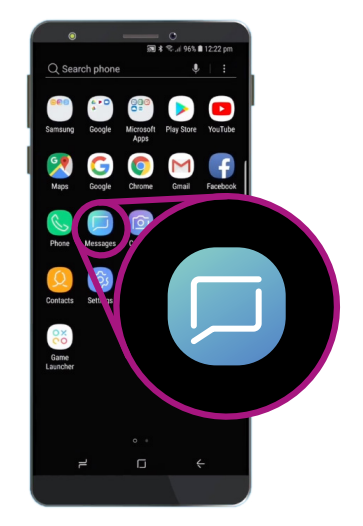

Tap this icon to open the Messages app. You might also find it on your Home screen

- **6.** Android's **Speech-to-text** feature works in any app where you can see a microphone button on the keyboard.
- **7.** Select the **Microphone** by tapping on it. The keyboard will disappear, and you'll see a grey area with a large microphone instead.
- **8.** Speak clearly and not too quickly and see what happens!
- **9.** When you're happy with the message, you can tap **Send**.

There are lots of apps that can use speech-to-text. You can use it to write emails, notes, create reminders and calendar appointments, and even search the internet!

You've now learned how to use some of the accessibility features on your Android phone, but it's worth taking some time to explore more of the accessibility features that can make life easier for you.

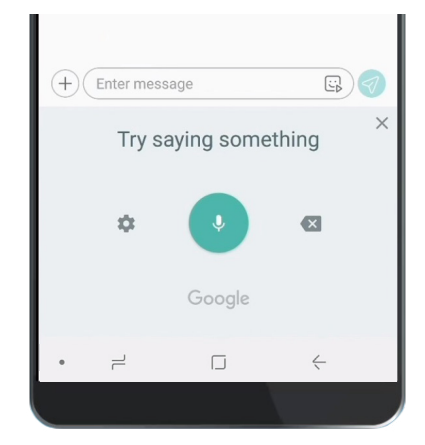

When the keyboard looks like this, speak your message clearly